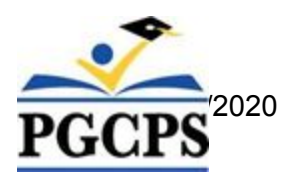

### **Prince George's County Public Schools Department of Testing, Research and Evaluation**

### Installing and Running Pearson TestNav on a Personal Device

During the 2020-2021 school year all district mandated assessments will be administered through the Pearson Test Platform via the Pearson TestNav application, which can be downloaded from the Pearson website. Below are the directions and tips for installing TestNav on a personal device that the student will use to take district assessments. **NOTE -** *All Prince George's County Public Schools (PGCPS) issued devices are preloaded with TestNav and are automatically updated by PGCPS, as required.*

#### **Supported Devices and Links to Download TestNav**

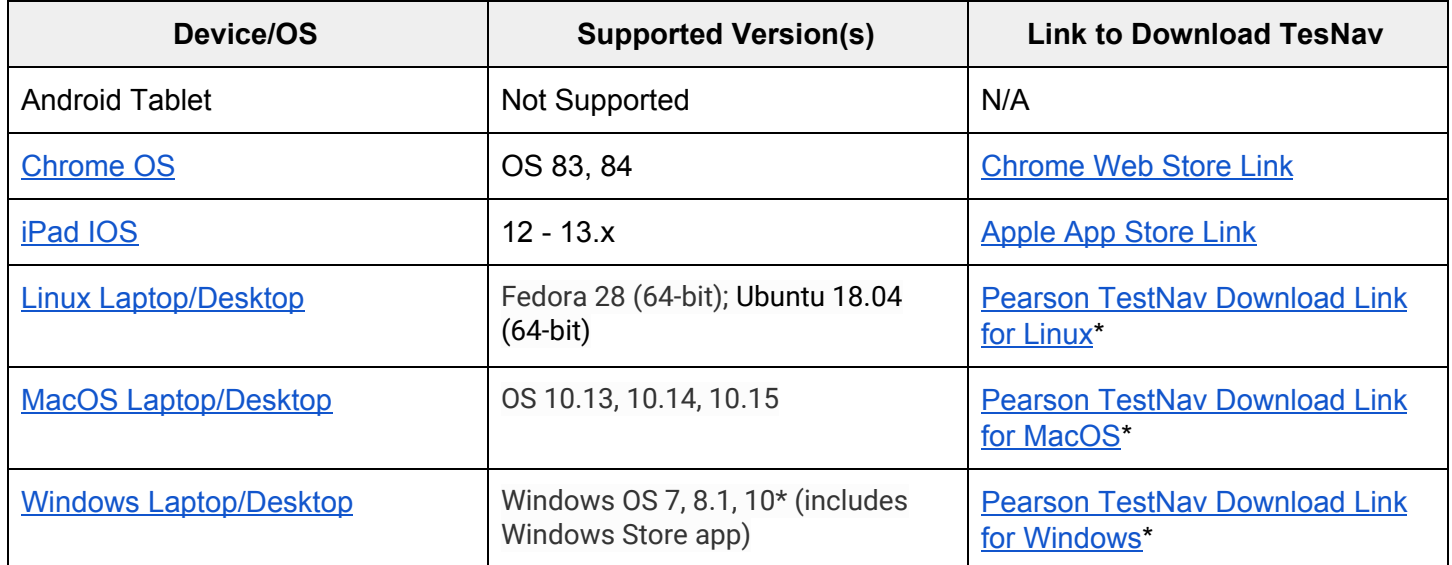

\* This link takes you to the download of TesNav for your specific operating system based on the OS you use to *access the link.*

# **Setting Up TestNav by Each Operating System (OS)**

**- You must download and install the TestNav app prior to following the OS specific steps listed on the following pages.**

## <span id="page-1-0"></span>**Directions for Chrome OS Devices**

#### Sign in to TestNav on Chrome OS

- *- After your teacher assigns a test in TestNav follow these instructions:*
- 1. Power on the device, but do not log in.
- 2. In the lower left of the screen, select **Apps** > **TestNav** to launch TestNav.
	- a. A message appears, informing you that you can use **<ctrl><alt>s** to exit Chrome OS when you first launch TestNav. This works only while the message displays.
- 3. Choose the **Student Portal** icon for your test on the home page, then select Prince George's County from the drop down and click **Continue**.
	- a. If you need to select a different test, click the user drop-down menu at the upper-right of the page, and click **Choose a different customer** and repeat this step.
- 4. Select the blue **PGCPS** button and then enter your PGCPS student username and password.
- 5. The test assigned will appear after logging into the system.
- 6. To shut down and exit kiosk mode after the app launches, hold down the Power button.

### <span id="page-2-0"></span>**Directions for iPad IOS Devices**

- *The first time TestNav is launched*, it displays the **Enable Microphone Permission** message.
	- Tap or click **OK** to grant microphone permission**.**
		- *If the student taps or clicks Don't Allow,* TestNav displays "Permission Required"
		- Tap or click **Open Settings** to enable the microphone.

### Sign in to TestNav on iPad

- *- After your teacher assigns a test in TestNav follow these instructions:*
- 1. Start the TestNav app.
- 2. Choose the **Student Porta**l icon for your test on the home page, then select **Prince George's County** from the drop down and then click **Continue**.
	- a. If you need to select a different test, click the user drop-down menu at the upper-right of the page, and click **Choose a different customer** and repeat this step.
- 3. Select the blue **PGCPS** button and then enter your PGCPS student username and password as if logging into your student email account..
- 4. The test assigned will appear after logging into the system.
- 5. On the **Confirm App Self Lock** message, click or tap **Yes** to continue testing.
- 6. After submitting the test you may close the TestNav App.

### <span id="page-3-0"></span>**Directions for Linux OS**

- *- Before installing TestNav on your Linux device you must first install the following to run TesNav on Linux Ubuntu: [bionic \(1\) gconftool-2.1.gz](http://manpages.ubuntu.com/manpages/bionic/man1/gconftool-2.1.html)*
- 1. Download the 64-bit Ubuntu .deb file from the [TestNav downloads page,](http://download.testnav.com/) and double-click the **.deb** file.
- 2. The Ubuntu Software Center opens. Click **Install**.
- 3. Enter your password and click **Authenticate**.
- 4. The Ubuntu Software Center displays the Installed message.

### Sign In to TestNav in Linux OS

*After your teacher assigns a test in TestNav follow these instructions*:

- 1. Click the **Ubuntu logo** and enter **testnav** in the search box to find TestNav Desktop.
- 2. Double-click the **TestNav** icon to launch TestNav Desktop.
- 3. Choose the **Student Portal** icon for your test on the home page, then select **Prince George's County** from the drop down and click **Continue**.
	- a. If you need to select a different test, click the user drop-down menu at the upper-right of the page, and click **Choose a different customer** and repeat this step.
- 4. Select the blue **PGCPS** button and then enter your PGCPS student username and password.
- 5. The test assigned will appear after logging into the system.
- 6. Exit TestNav by selecting the icon at the top right of screen.

### <span id="page-4-0"></span>**Directions for Mac OS Devices**

*- Note: You must disable Siri and/or Dictation Services before opening TestNav*

#### Sign In to TestNav In Mac OS

*After your teacher assigns a test in TestNav follow these instructions:*

- 1. Start the TestNav app in the **Applications** window.
- 2. Choose the **Student Portal** icon for your test on the home page, then select **Prince George's County** from the drop down and then click **Continue**.
	- a. If you need to select a different test, click the user drop-down menu at the upper-right of the page, and click **Choose a different customer** and repeat this step.
- 3. Select the blue **PGCPS** button and then enter your PGCPS student username and password as if logging into your student email account.
- 4. The test assigned will appear after logging into the system.
- 5. On the **Confirm App Self Lock** message, click or tap **Yes** to continue testing.
- 6. After submitting the test you may close the TestNav App.

### <span id="page-5-0"></span>**Directions for Windows OS Devices**

*- Note: You must disable Cortana, XBox Game Bar, and clipboard history before opening TestNav*

Sign In to TestNav on Windows OS

*After your teacher assigns a test in TestNav follow these instructions*:

- 1. Open TestNav App in the **Start** Menu.
- 2. Choose the **Student Portal** icon for your test on the home page, then select **Prince George's County** from the drop down and then click **Continue**.
	- a. If you need to select a different test, click the user drop-down menu at the upper-right of the page, and click **Choose a different customer** and repeat this step.
- 3. Select the blue **PGCPS** button and then enter your PGCPS student username and password as if logging into your student email account..
- 4. The test assigned will appear after logging into the system.
- 5. On the **Confirm App Self Lock** message, click or tap **Yes** to continue testing.
- 6. After submitting the test you may close the TestNav App.